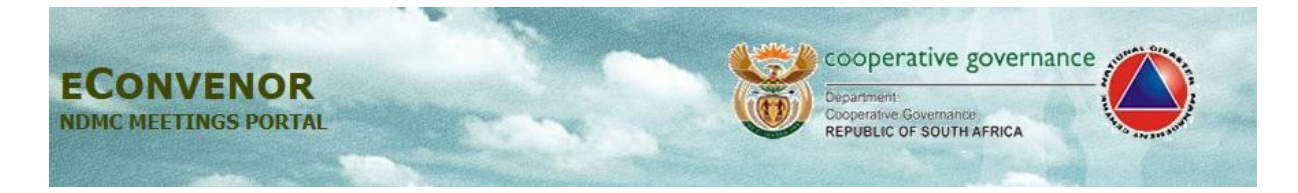

# **User Manual For the Econvenor**

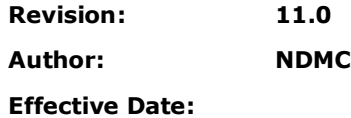

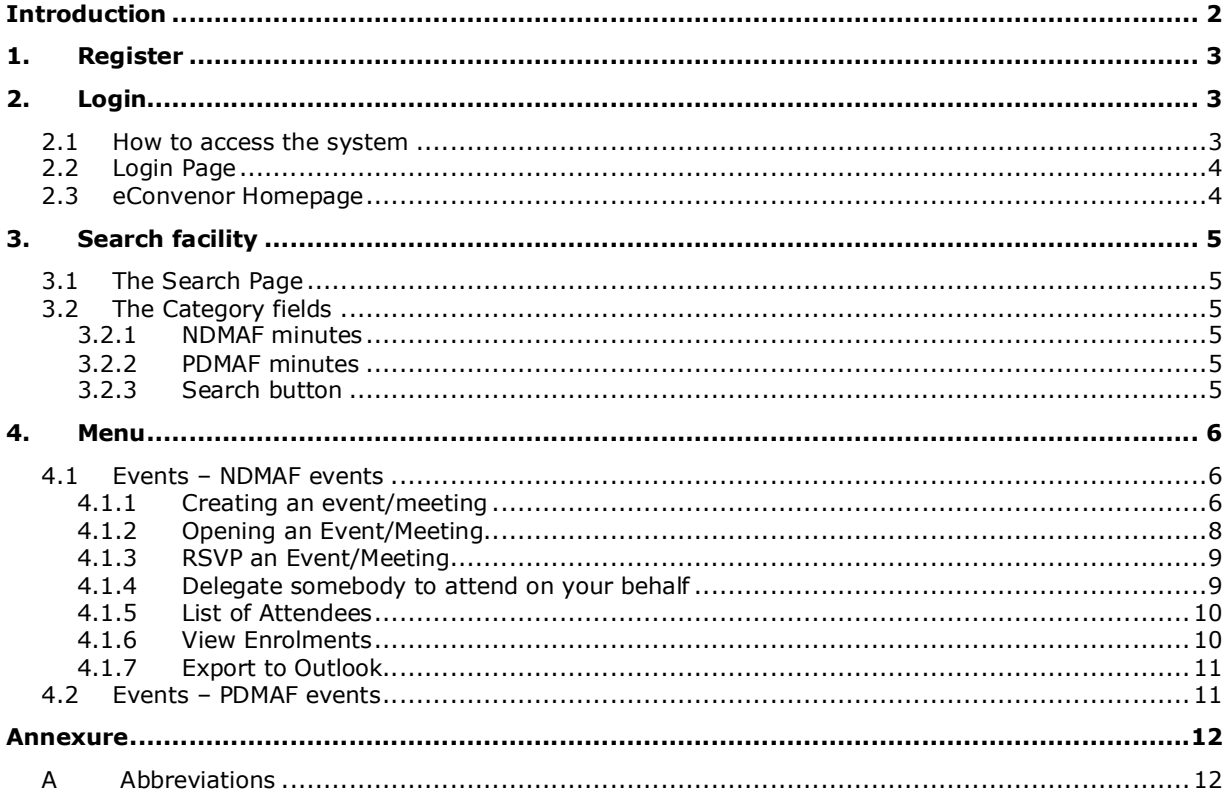

**SCREEN DISPLAYS** 

# **Introduction**

<span id="page-1-0"></span>The eConvenor System is an internet based Content Management System (CMS). It is used to create meetings and centralize minutes for the advisory forum meetings.

#### **National Disaster Management Centre**

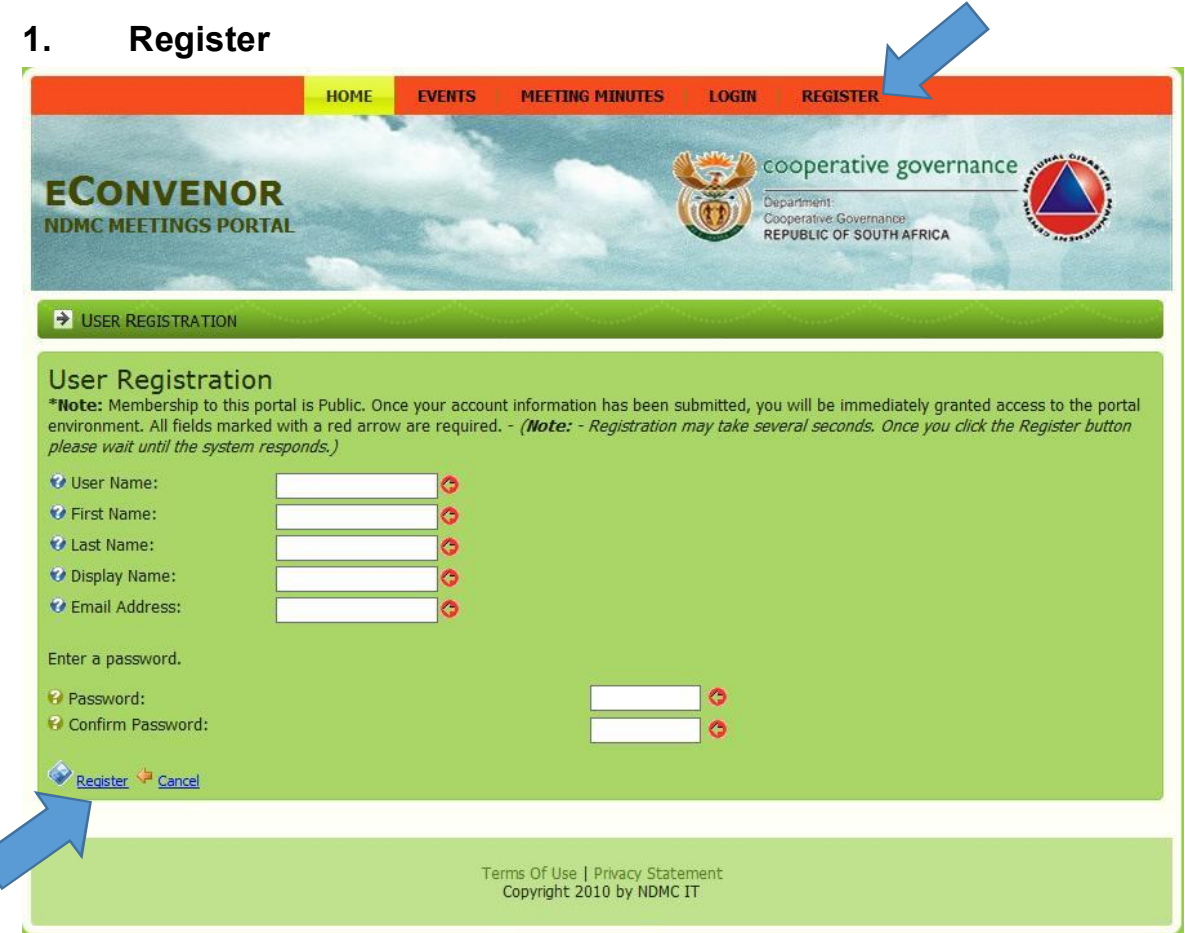

**Figure 1 : User Registration Page**

All the users are required to register themselves on the system. On the landing page there is a menu "Register", which a user can click to register, and fill in the required fields and confirm their password. After completing to fill the required fields, click the "Register" link to affirm the registration. A registered user will have to consult the Administrator for the NDMAF/PDMAF meetings for the granting of access rights.

# **2. Login**

# **2.1 How to access the system**

<span id="page-2-2"></span><span id="page-2-1"></span><span id="page-2-0"></span>The system is accessible from the NDMC site http://events.ndmc.gov.za, and then follow the link to "eConvenor" under "Internal Links". This is a security driven system. Only the correct username and password will grant you access. Depending on your credentials, you will only access the appropriate information. If you [have forgotten your password](http://events.ndmc.gov.za/) click on the "Forgot Password?" link to have your password emailed to you. If you experience any challenges with regard to the system, email events@ndmc.gov.za

# **2.2 Login Page**

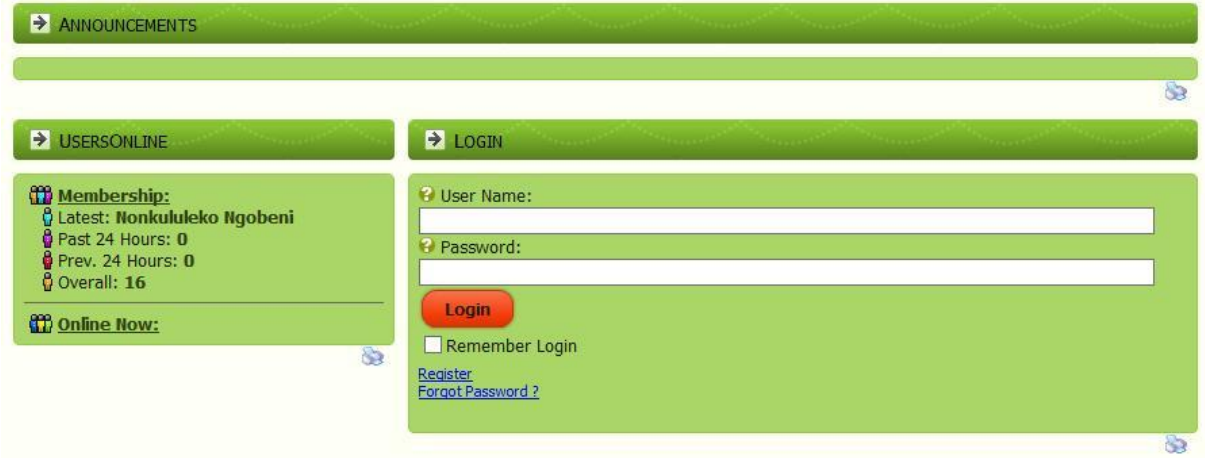

#### **Figure 2: Login Page**

# **2.3 eConvenor Homepage**

Only a valid username and password will allow you access. You have an option of remembering your username and password, to allow subsequent visits to the application without re-entering your details. The Home Page Displays the current user who's logged in profile, other user(s) whom have logged in lately and also displays the events that the user is due to attend and have RSVP to attend. To logout of the eConvenor application, a logout button is located on top right of the web page.

<span id="page-3-1"></span><span id="page-3-0"></span>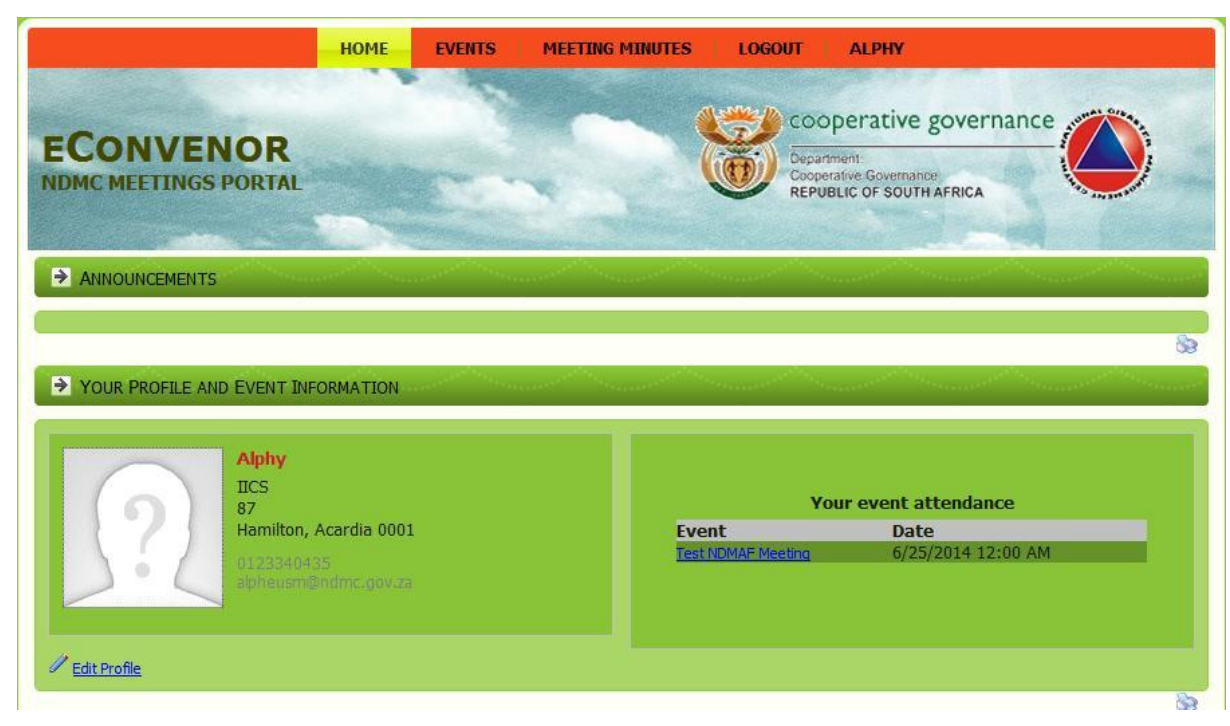

**Figure 3: Home Page**

# **3. Search facility**

This is elaborated in the subsections below.

# **3.1 The Search Page**

The search facility is designed to assist the user to search for the previous minutes and other related documents for the prescribed event(s).

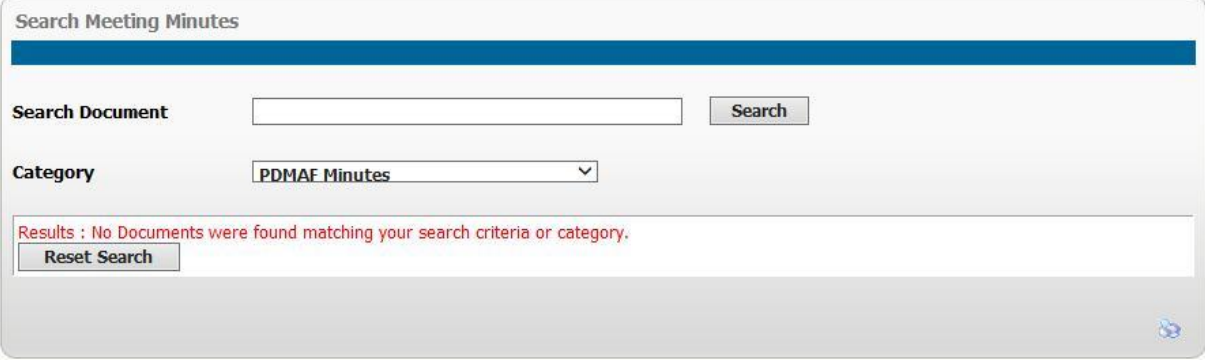

**Figure 4: Search Meeting Minutes Page**

# **3.2 The Category fields**

#### **3.2.1 NDMAF minutes**

The category "NDMAF minutes" when selected, will return all the previous minutes for the NDMAF events only.

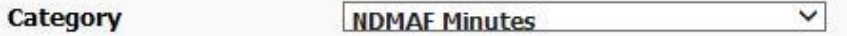

**Figure 5: Category NDMAF**

# **3.2.2 PDMAF minutes**

The category "PDMAF minutes" when selected, will return all the previous minutes for the PDMAF events only.

Category  $\checkmark$ **PDMAF Minutes** 

**Figure 6: Category PDMAF**

# **3.2.3 Search button**

A user has option to enter the name of the document in the "search document" field and click the "Search" button to return the document in search for.

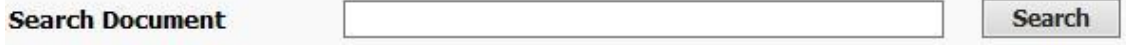

<span id="page-4-5"></span><span id="page-4-4"></span><span id="page-4-3"></span><span id="page-4-2"></span><span id="page-4-1"></span><span id="page-4-0"></span>**Figure 7: Search Button**

# **4. Menu**

The menu on the top of the screen is used to navigate through the eConvenor. Hover the mouse over a menu title and the sub menus options will be displayed.

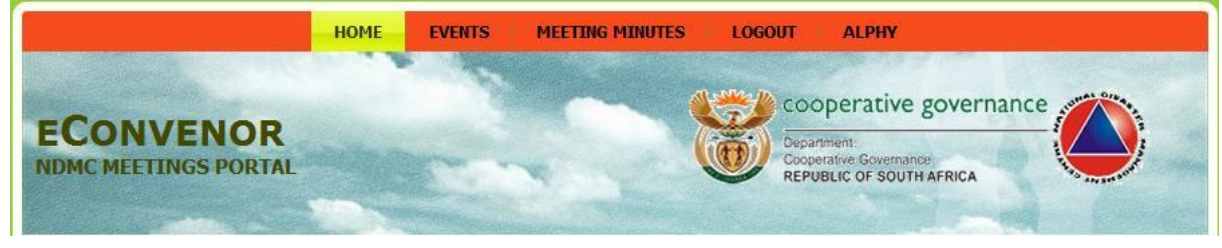

**Figure 8: Menu**

#### **4.1 Events – NDMAF events**

Hover the Mouse over the Events Menu; it expands to display two additional menu items, namely 'NDMAF events and 'PDMAF events. Click on 'NDMAF events' to view the List of events (Figure 9). You can open an event by clicking on the event name.

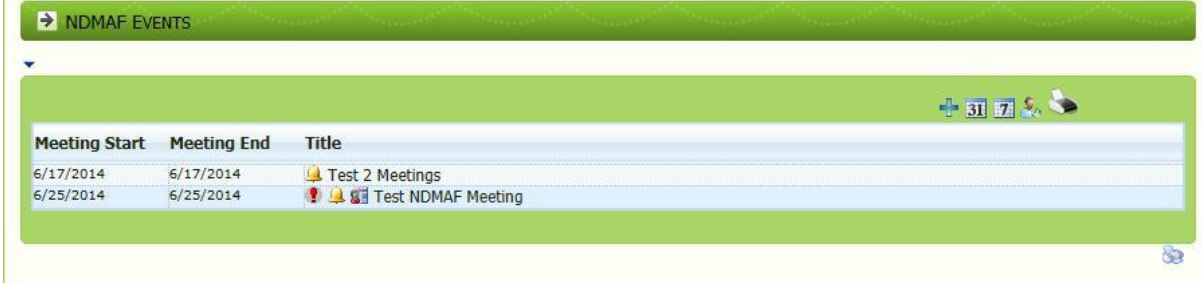

#### **Figure 9: NDMAF events view page**

The NDMAF events page displays the available events a user is enrolled to attend. To display more information you will need to click on the even title name "Title" to open an event and view details of the event. (See Figure 10)

|                      |                    |                                  | 1055 SM&   |  |  |
|----------------------|--------------------|----------------------------------|------------|--|--|
|                      |                    |                                  | $E_i = 51$ |  |  |
| <b>Meeting Start</b> | <b>Meeting End</b> | <b>Title</b>                     |            |  |  |
| 6/17/2014            | 6/17/2014          | Test 2 Meetings                  |            |  |  |
| 6/25/2014            | 6/25/2014          | <b>1 4 ST</b> Test NDMAF Meeting |            |  |  |

**Figure 10: Clicking to open a detailed event.**

# **4.1.1 Creating an event/meeting**

Please note that only "Meeting Administrators" will be given the rights to create and edit events.

<span id="page-5-2"></span><span id="page-5-1"></span><span id="page-5-0"></span>To create an event, a user should click on the plus sign  $\frac{1}{\sqrt{2}}$  next to the two calendar icons. Clicking the plus sign open the "Meeting Settings" page which a user will use to populate in creating the desired event.

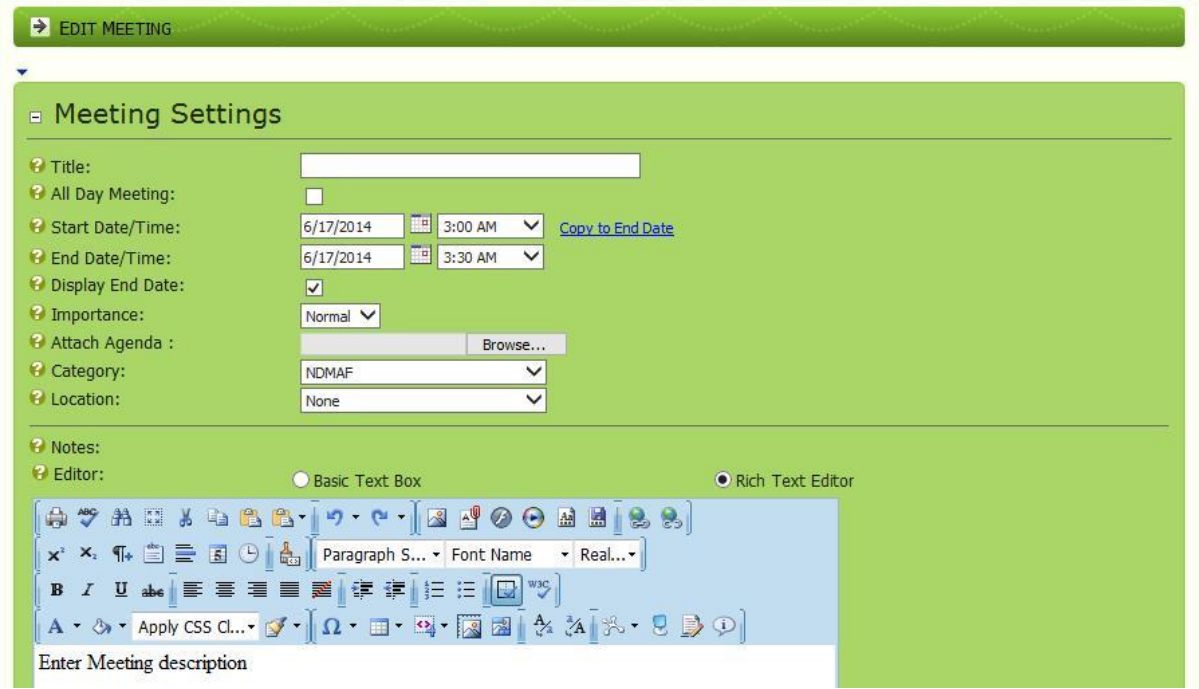

#### **Figure 11: Creating an event**

A user start filling the following fields:

- 1. Title, for the name of the event;
- 2. Tick the checkbox "All Day Meeting" if the meeting is to take the whole day, else leave unchecked;
- 3. Make use of the calendars to select the date (start & end) for the day of the meeting;
- 4. Tick the checkbox "Display End Date" to display the end date;
- 5. Make use of the drop box to select the Importance of the event;
- 6. Click "Browse" to navigate to the agenda document on PC to upload;
- 7. Select the required category (NDMAF/PDMAF) for event;
- 8. Select "Location" where the event will be held;
- 9. In the Rich Text editor provided, enter the brief description for the meeting;

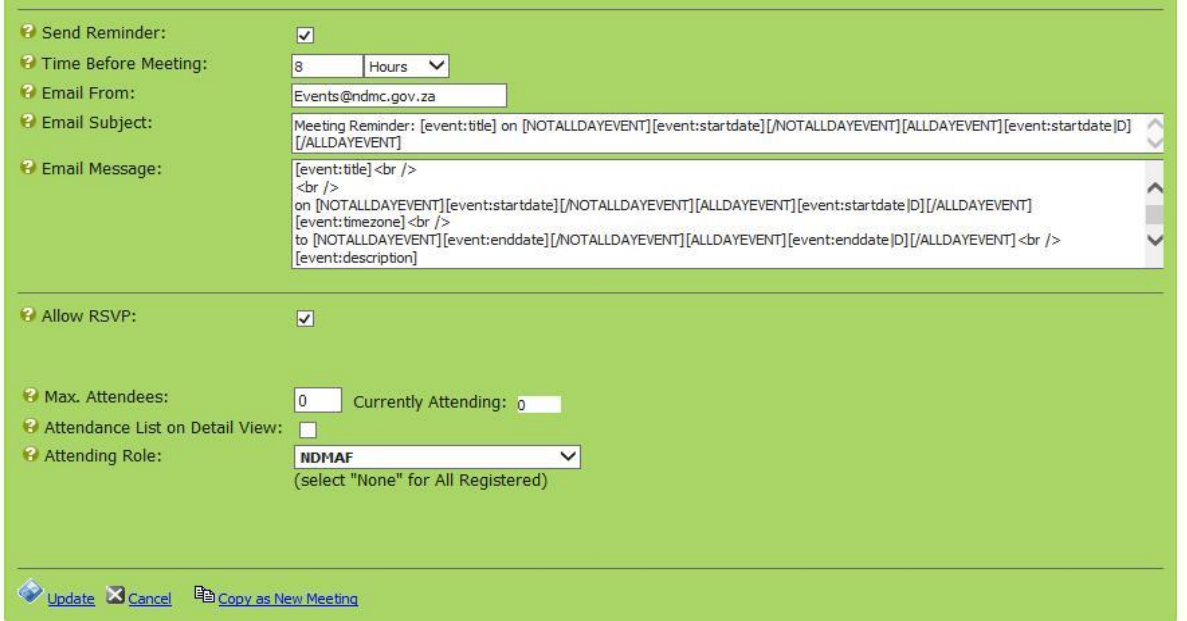

**Figure 12: Creating an event (Continues)**

Reminder Settings:

- 1. Tick the checkbox "Send Reminder" if you want attendees to receive meeting reminders;
- 2. Make use of the settings "Time Before Meeting" to update values; Make use of the
- guidelines provided to formulate and edit the "email subject" and "email message";
- 3. Tick the checkbox "Allow RSVP" if you the users to RSVP to the event/meeting sent;
- 4. A user can enter the number of expected attendees "Max. Attendees", and the "currently Attending" field will be automatically filled when the "Attendees" RSVP on the system;
- 5. Make use of the drop down list to select the "Attending Role" for the types of Attendees to attend the event/meeting;
- 6. Finally, click the "Update" link to save and confirm the meeting, or "Cancel" to cancel.

# **4.1.2 Opening an Event/Meeting**

To display more information you will need to click on the even title name "Title" to open an event and view details of the event (See Figure 10). Below is the example of the event/meeting that is opened:

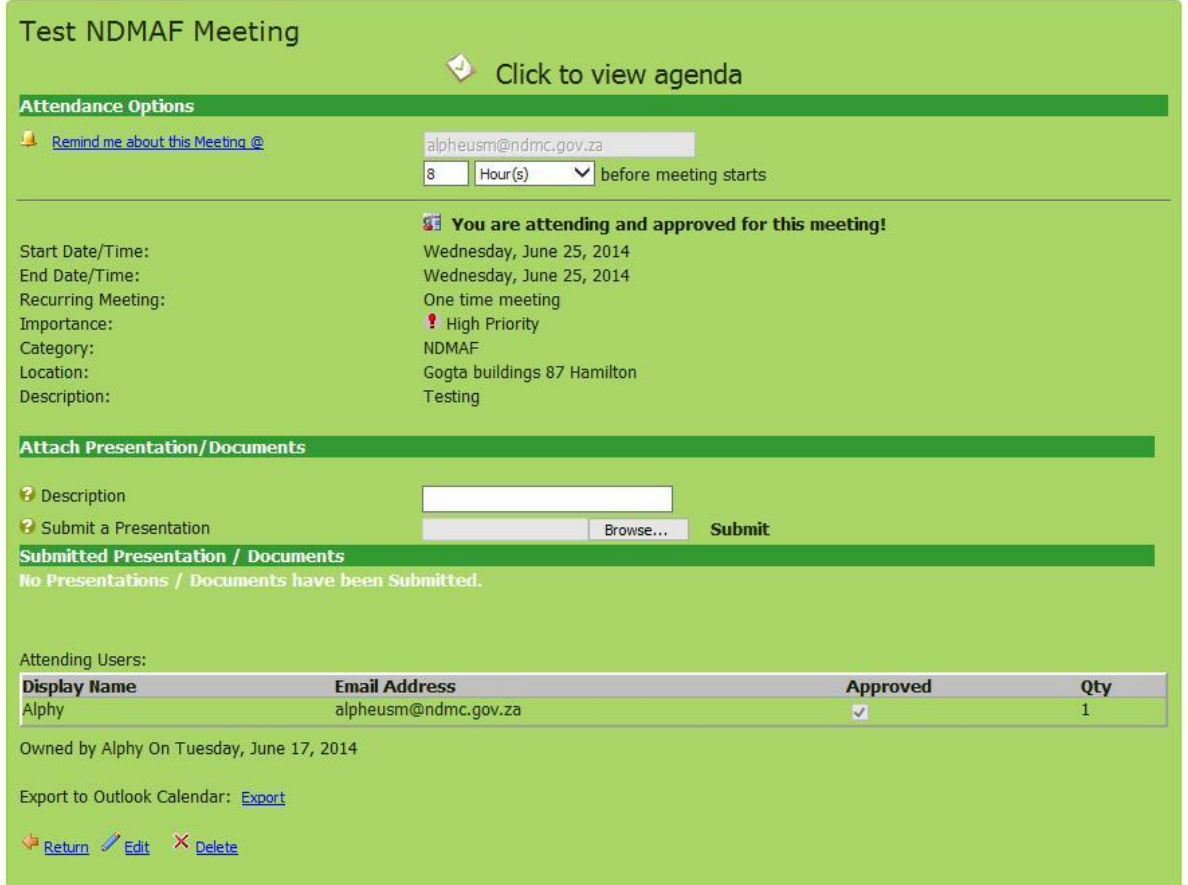

<span id="page-7-0"></span>**Figure 12: Opening an event/meeting**

# **4.1.3 RSVP an Event/Meeting**

To RSVP to a an event/meeting, a user needs to click on the link "Click Here To Attend this Meeting", confirm by clicking "Ok" in the dialog box.

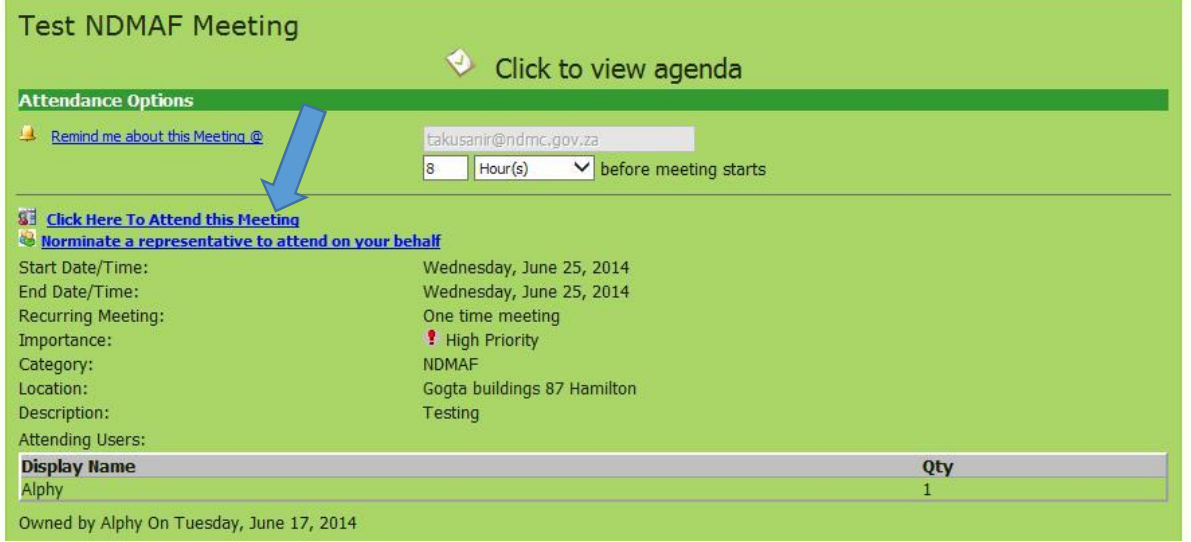

**Figure 13: RSVP an event/meeting**

# **4.1.4 Delegate somebody to attend on your behalf**

To nominate somebody to attend a meeting on your behalf click the link "Nominate a representative to attend on your behalf". If the name of the person you want nominate does not appear on the drop down list, Click the "Add new representative" to add a new person on the list. View the figure 15 below.

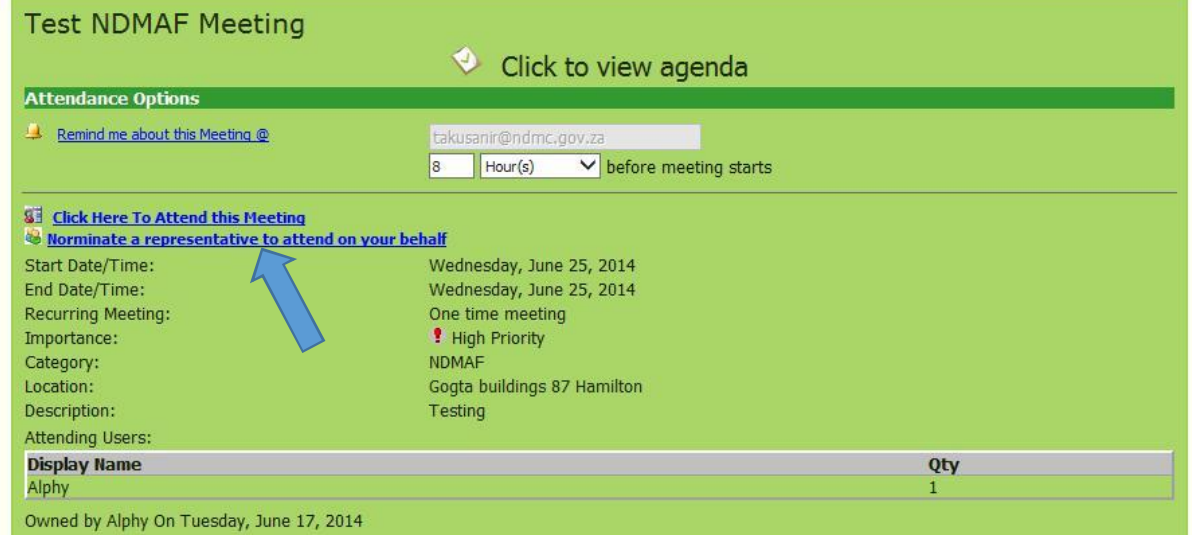

<span id="page-8-1"></span><span id="page-8-0"></span>**Figure 14: Delegating a representative**

#### **National Disaster Management Centre**

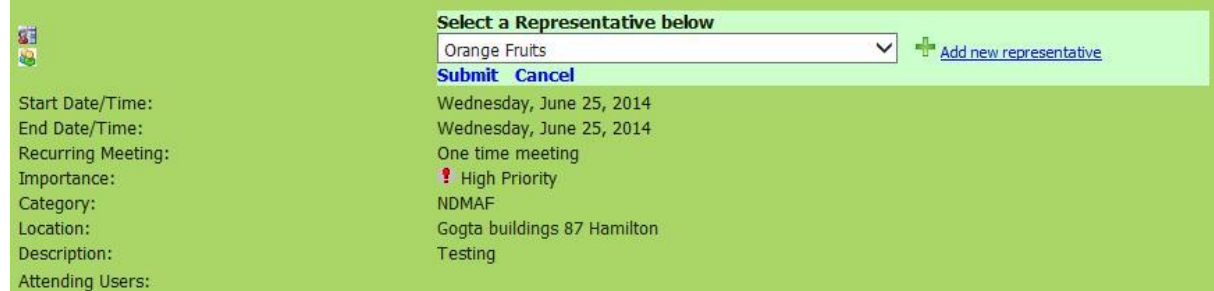

#### **Figure 15: Delegating a representative (continues)**

Enter all the required fields for the new representative who you will like to represent your for said meeting and click the "Submit" button to confirm the submission.

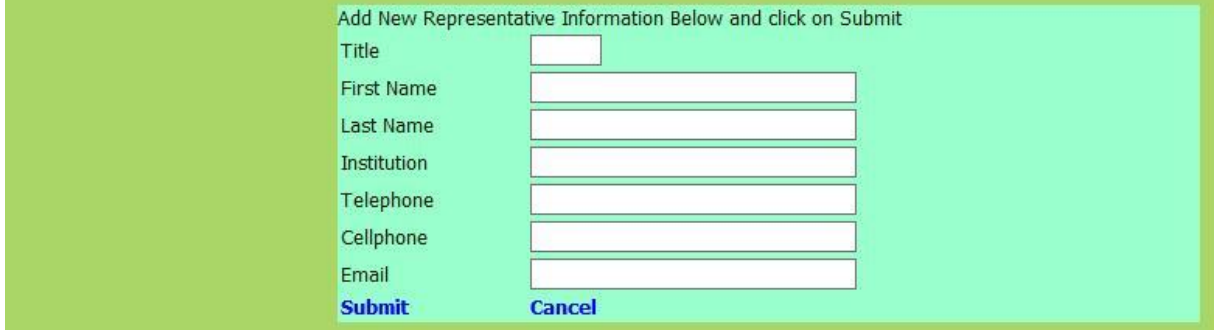

**Figure 16: Delegating a representative (continues…)**

# **4.1.5 List of Attendees**

On your opened event, the list of attendees will appear at the bottom of the page:

| Attending Users:                         |     |
|------------------------------------------|-----|
| Display Name<br>Alphy<br>Taku            | Qty |
|                                          |     |
|                                          |     |
| Owned by Alphy On Tuesday, June 17, 2014 |     |

**Figure 17: Listing Attendees**

# **4.1.6 View Enrolments**

To view your enrolment(s), click on the icon to list all of the meetings you RSVP'd as well as the events or meetings you are due to attend.

| <b>Select</b> | <b>Start</b>       | End                | <b>Meeting</b>            |                         | 31 17 目    |              |                  |
|---------------|--------------------|--------------------|---------------------------|-------------------------|------------|--------------|------------------|
|               |                    |                    |                           | <b>Approved</b>         | Fee        |              | <b>Qty Total</b> |
|               | 6/25/2014 12:00 AM | 6/25/2014 11:59 PM | <b>Test NDMAF Meeting</b> | $\overline{\mathbf{v}}$ | $0.00$ USD |              | $0.00$ USD       |
| R.            | 5/29/2014 12:00 AM | 5/29/2014 11:59 PM | <b>NDMAF</b> meeting      | $\checkmark$            | $0.00$ USD | 1            | $0.00$ USD       |
|               | 5/20/2014 12:00 AM | 5/20/2014 11:59 PM | <b>Test Meeting Ndmaf</b> | $\overline{\mathbf{v}}$ | $0.00$ USD | $\mathbf{1}$ | $0.00$ USD       |
|               | 5/15/2014 9:00 AM  | 5/15/2014 3:30 PM  | <b>NDMAF Meeting</b>      | $\checkmark$            | $0.00$ USD | $\mathbf{1}$ | $0.00$ USD       |
|               | 4/25/2014 12:30 AM | 4/25/2014 1:00 AM  | <b>Test Ndmaf meeting</b> | $\overline{\mathbf{v}}$ | $0.00$ USD | $\mathbf{1}$ | $0.00$ USD       |
|               | 4/12/2014 12:00 AM | 4/12/2014 11:59 PM | Test 3                    | $\checkmark$            | $0.00$ USD | $\mathbf{1}$ | $0.00$ USD       |

<span id="page-9-1"></span><span id="page-9-0"></span>**Figure 17: Listing Enrolments**

# **4.1.7 Export to Outlook**

To export the event/meeting to your Outlook, click on the link "Export" and click on the open, and save to your Outlook when asked to do so.

Export to Outlook Calendar: Export

#### **Figure 17: Exporting to Outlook email**

#### **4.2 Events – PDMAF events**

<span id="page-10-1"></span><span id="page-10-0"></span>The similar procedures for creating NDMAF events should be followed for creating PDMAF events.

# **Annexure**

# **A Abbreviations**

<span id="page-11-0"></span>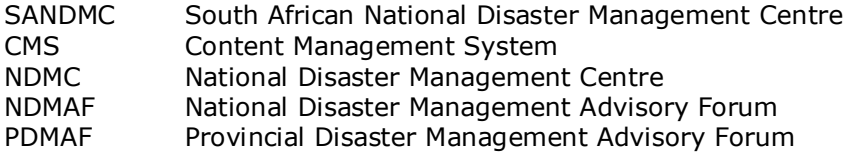